## **INSTRUCTIONS FOR BAN WEB REGISTRATION**

Register Online at<https://mycampus.uvi.edu/>

## **Fall 2017 Semester**

- 1. Meet with academic advisor to prepare your class schedule (Starting March 20 through August 14, 2017) and obtain your alternate Personal Identification Number (PIN)
- 2. You will need the Registration Form, the Schedule of Classes for fall 2017: <https://schedclass.uvi.edu/stxschedule.aspx?term=201708> for St. Croix or for St. Thomas <https://schedclass.uvi.edu/sttschedule.aspx?term=201708> Meet with your academic advisor to obtain your alternate Personal Identification Number (PIN) and receive advisement. Advisor information is available in your school/college and in the Registrar's Office. **\*If you cannot locate your academic advisor go to the dean of your School or College.**
- 3. Confirm, by checking the Catalog, that pre-requisite and co-requisite requirements, if any, are met before courses are approved at the link provided [http://www.uvi.edu/enrollment/registrar/academicscatalog\\_and\\_graduate\\_bulletin.px](http://www.uvi.edu/enrollment/registrar/academicscatalog_and_graduate_bulletin.px)
- 4. Go to the following address:<https://mycampus.uvi.edu/>
- 5. Log in by entering your username and password.
- 6. Once you are logged onto MyCampus, click on the **BANWEB** button located on the left side of the screen.

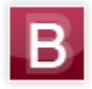

Banweb

- 7. Click on **Student and Financial Aid.**
- 8. Click on **Registration.**
- 9. Click on **Add or Drop Classes.**
- 10. Select the term you are registering for and click the **Submit** button.
- 11. Enter the alternate pin you received from your advisor.
- 12. Enter CRN numbers of courses and click **SUBMIT CHANGES.** (Courses on the Albert A. Sheen Campus,
	- St. Croix are identified by a 'C'; those on the St. Thomas Campus are identified by 'T'.
- 13. To remove a class, click and highlight **WEB DROP** (located to the left of each class listing), then click

## **SUBMIT**.

14. To print your class schedule, choose Main Menu and click on Print Schedule/Bill.

**Common error message are "PREQ\_ERROR", "COREQ\_COURSE","CLASS" and "MAJOR RESTRICTION". If these occur, contact the Access and Enrollment Services Office @ (340) 693-1160 or (340) 692-4158 to obtain overrides.**